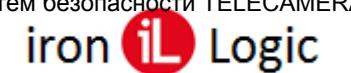

## **Инструкция по прошивке контроллера мод. E K Wi-Fi)/Matrix-II Wi-Fi через microUSB**

При невозможности обновления прошивки через WEB-интерфейс у контроллера предусмотрена возможность подключения к компьютеру через интерфейс microUSB. Для этого необходимо подключить устройство к персональному компьютеру с помощью кабеля USB. В этом режиме устройство питается от шины USB и дополнительное внешнее питание подключать необязательно.

После подключения в системе появится новый последовательный порт. Возможно, потребуется установить драйвера (VirCOM\_Driver.zip), которые можно скачать с сайта [https://ironlogic.ru/il\\_new.nsf/htm/ru\\_matrixii\\_wifi](https://ironlogic.ru/il_new.nsf/htm/ru_matrixii_wifi). Также на сайте можно скачать утилиту для обновления встроенного ПО контроллера (M\_II\_W\_Update.exe).

Запустить программу прошивки M\_II\_W\_Update.exe и выбрать COM-порт, к которому подключен контроллер.

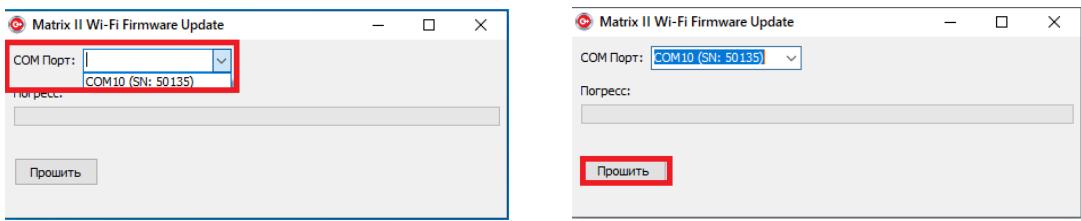

Кликнуть по кнопке «Прошить» и выбрать файл прошивки модуля связи (Matrix\_II\_Wi-Fi\_Х.ХХ.bin).

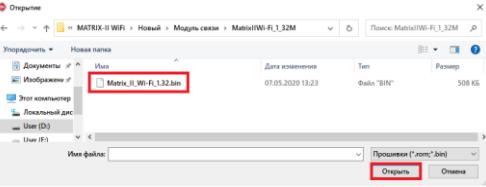

После нажатия на кнопку «Открыть» прошивка начнется автоматически.

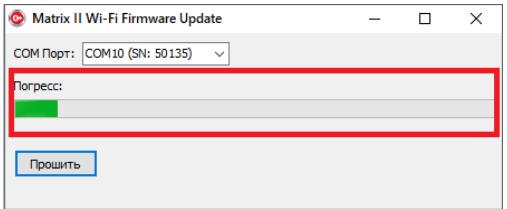

Индикация прогресса прошивки отображается на шкале «Прогресс».

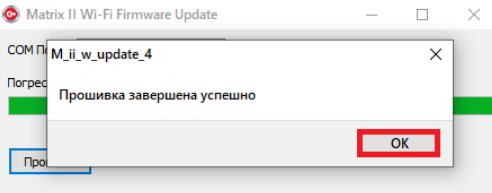

Поставщик систем безопасности TELECAMERA.RU

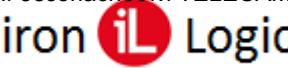

После завершения прошивки появится окно «Прошивка завершена успешно». Кликнуть по кнопке «ОК».

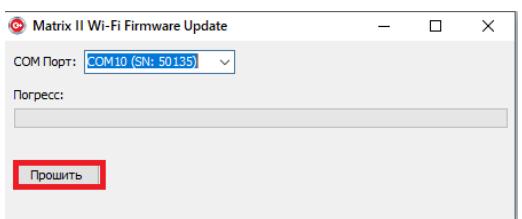

Для прошивки модуля контроллера нужно снова кликнуть по кнопке «Прошить» и выбрать файл прошивки (m2wifi\_Х.ХХ.rom).

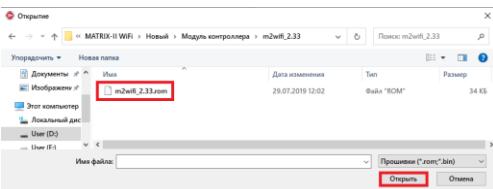

После нажатия на кнопку «Открыть» прошивка начнется автоматически.

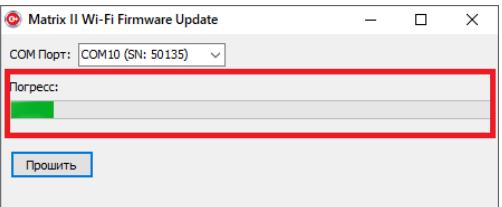

Индикация прогресса прошивки отображается на шкале «Прогресс».

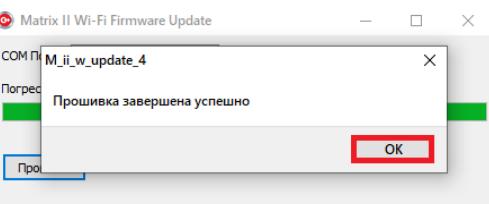

После завершения прошивки появится окно «Прошивка завершена успешно». Кликнуть по кнопке «ОК».

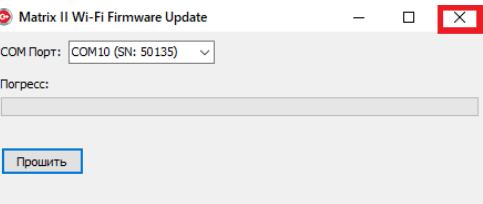

Прошивки завершены и можно закрыть программу.